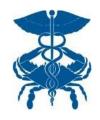

# **PDMP Use Mandate**

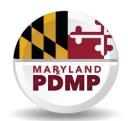

# **Delegate Fact Sheet**

### **Overview**

Effective July 1, 2018, Maryland statute (§21–2A–04.2) requires CDS Prescribers and Pharmacists in Maryland to request and to assess data from the Maryland Prescription Drug Monitoring Program (PDMP) in certain prescribing and dispensing situations.

The Maryland PDMP authorizes Prescribers and Pharmacists registered with the Program to assign their PDMP search authority to one or more authorized "agents" who are known as "Delegates."

## What is a "Delegate"?

A Delegate is a person who has been authorized to act as a search agent for a supervising PDMP Prescriber or Pharmacist. A Delegate is thus empowered to access the PDMP to review the controlled substance prescription history of a patient under the care of the supervising Prescriber or Pharmacist.

## How can someone become a Delegate?

Delegates must first register through the CRISP Standard Registration Process, during which they must identify a Delegator, who is a PDMP-registered Prescriber or Pharmacist. CRISP then contacts the Delegator via email for confirmation prior to finalizing the relationship and authorizing the Delegate access to PDMP data. Prescribers and Pharmacists accessing PDMP Search through the Unified Landing Page (ULP) are able to add and remove Delegates through the Delegator Dashboard. Delegates and Delegators also have the option of contacting the CRISP Support Team to initiate a new Delegate/Delegator relationship; CRISP will again verify the relationship with the Delegator before finalizing.

### Who can be a Delegate?

Delegates may include any staff member (licensed or unlicensed) who is delegated access by a PDMP-registered Prescriber or Pharmacist, and who is employed by or under contract with the same practice as the Delegator. Each Delegate must obtain her/his own individual CRISP account for PDMP access. The designated staff member can serve as a Delegate for multiple Delegators, and each Delegator can have multiple Delegates. All of these relationships must be maintained in the Delegator Dashboard.

Sharing of user credentials is strictly prohibited.

# If I decide to use a Delegate, what are my responsibilities as the Supervising Prescriber?

The Supervising Prescriber remains responsible for the below actions:

- Protecting the confidentiality of the PDMP data
- The decision whether to prescribe or dispense a CDS medication to a patient

For technical questions about using CRISP services, including PDMP data access, Delegate Dashboard, or password resets, please see <a href="https://goo.gl/Ca0KjM">https://goo.gl/Ca0KjM</a> or contact CRISP at <a href="mailto:support@crisphealth.org">support@crisphealth.org</a>, or Call, 877-952-7477.

Version 1.0, July 27, 2018 Page 1 of 1

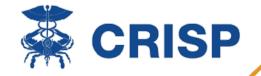

# **ULP PDMP Search Guide for Delegates**

Delegate management tools provided in ULP allow a Prescriber or Pharmacist to delegate access to other licensed and unlicensed staff who are authorized to access PDMP data on behalf of the Delegator. Establishing Delegator-Delegate relationships is crucial for crediting the appropriate Delegator in the audit history when a Delegate queries PDMP. When Delegates query PDMP, they will be asked to specify the name of the Delegator who requested they view PDMP for the patient.

### Who is eligible to be a Delegate?

Delegates must have an active ULP account and meet one of the following two conditions:

- a. You are a licensed healthcare professional without CDS prescriptive or dispensing authority in Maryland, such as a nurse, professional counselor, therapist, psychologist, social worker, certified pharmacy technician, pharmacist resident, etc.
- b. You are employed by or under contract with the same professional practice as the Delegator.

### **Delegate view - PDMP Search**

Each time a Delegate goes into PDMP Search for a patient, the Delegator must be identified. A Delegate may have one or more Delegators associated with their account.

#### **Multiple Delegators**

If a Delegate has been assigned to more than one Delegator, a drop-down list will display prior to viewing PDMP to allow the Delegator to be selected (see below).

If you do not see the name of your Delegator listed, please contact that individual and request to be added as their Delegate. You will not be able to query on behalf of that Delegator until you select their name and click the green Confirm button, attesting you are accessing PDMP on behalf of that person.

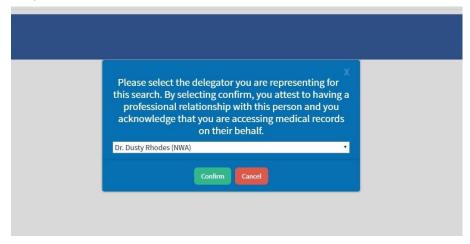

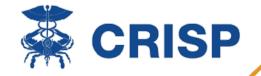

Once the Delegator is confirmed, PDMP search results appear with the selected Delegator's name displayed in the upper left corner.

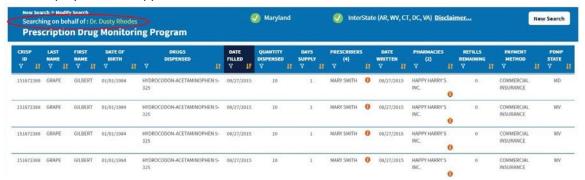

#### Single Delegator

If a Delegate has only one Delegator, prior to entering PDMP Search a pop-up confirmation will display that Delegator's name and request attestation.

If you do not see the name of your Delegator listed, please contact that individual and request to be added as their Delegate. You will not be able to query on behalf of that Delegator unless you click the green Confirm button, attesting you are accessing PDMP on behalf of that person.

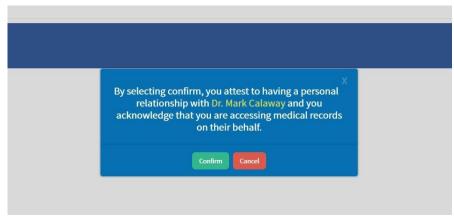

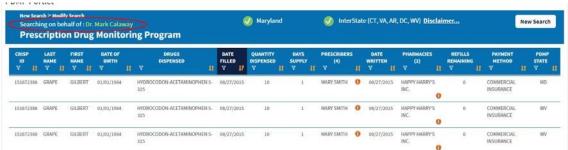

#### Need assistance?

Please contact CRISP support at <a href="mailto:support@crisphealth.org">support@crisphealth.org</a> or 877-952-7477.